**Программный комплекс «Квазар»**

## **Модуль «Журнал инструментальной**

# **диагностики (направления)»**

**Руководство пользователя**

## Оглавление

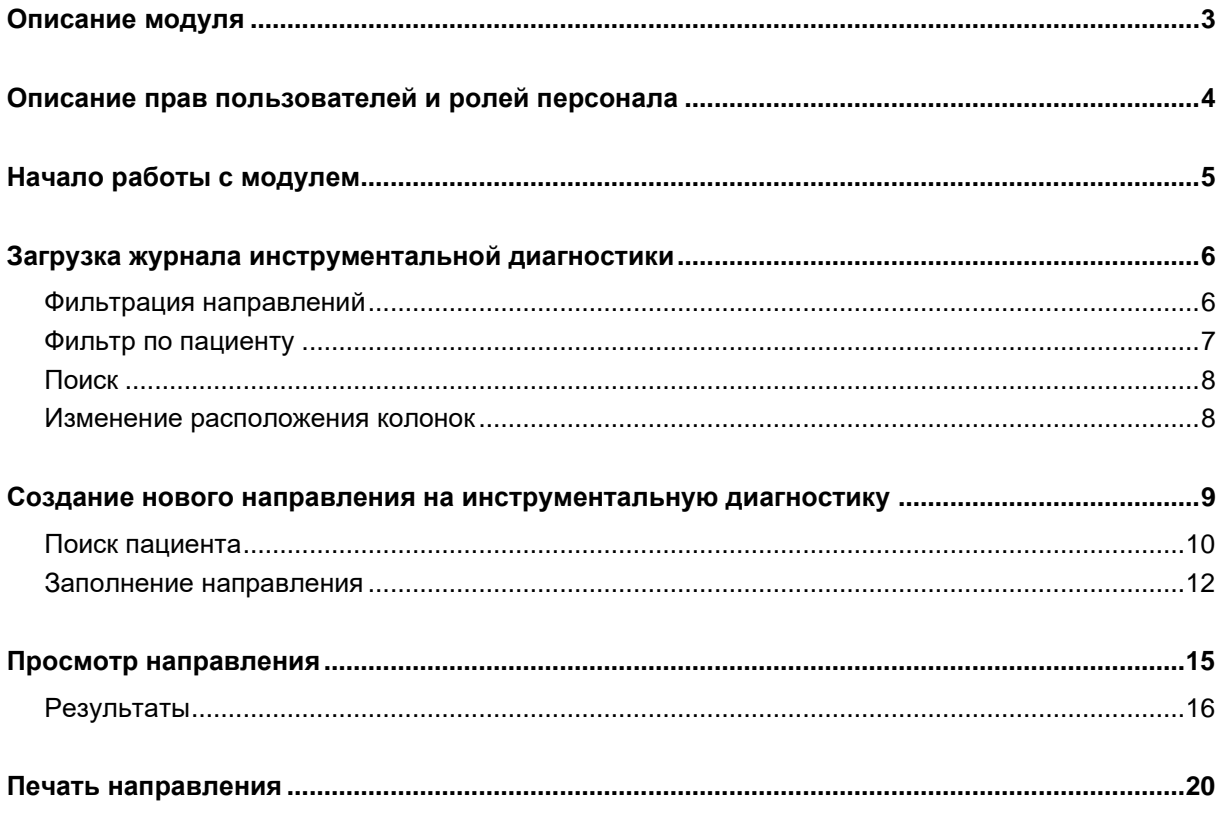

## <span id="page-2-0"></span>**Описание модуля**

Из данного журнала возможно создавать и просматривать направления на диагностические исследования.

## <span id="page-3-0"></span>**Описание прав пользователей и ролей персонала**

Для доступа к модулю «Журнал инструментальной диагностики. Направления» необходимы права «Журнал инструментальной диагностики (направления)». Роли персонала для данного модуля не используются.

## <span id="page-4-0"></span>**Начало работы с модулем**

Зайдите в модуль «Журнал инструментальной диагностики. Направления.»

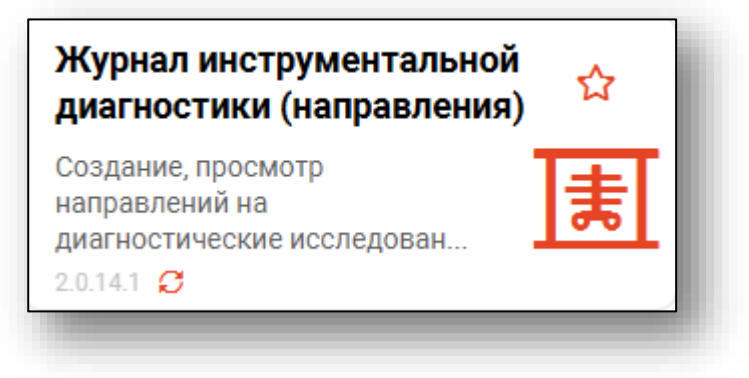

#### Откроется окно модуля

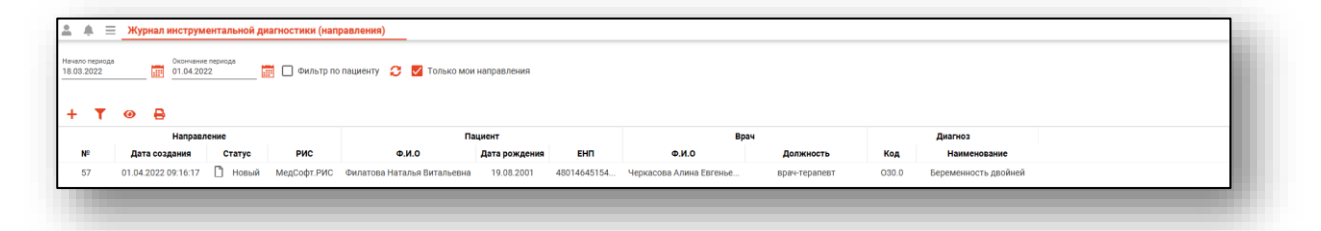

## <span id="page-5-0"></span>**Загрузка журнала инструментальной диагностики**

Чтобы загрузить журнал инструментальной диагностики, требуется выбрать временной период, после чего нажать кнопку «Загрузить».

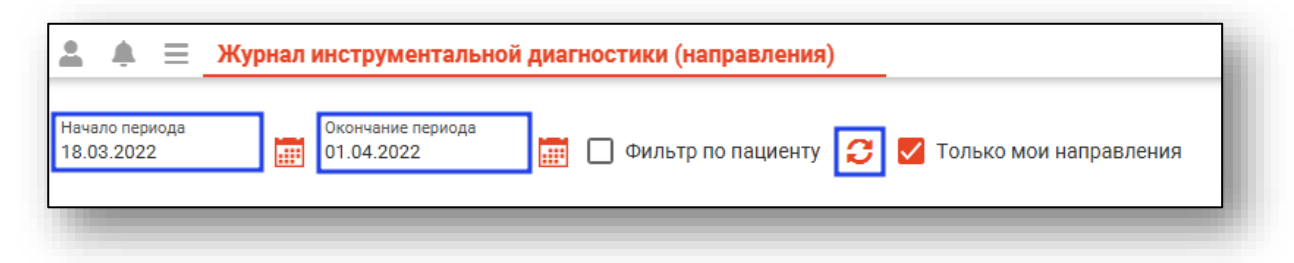

Направления за выбранный период отобразятся в таблице ниже.

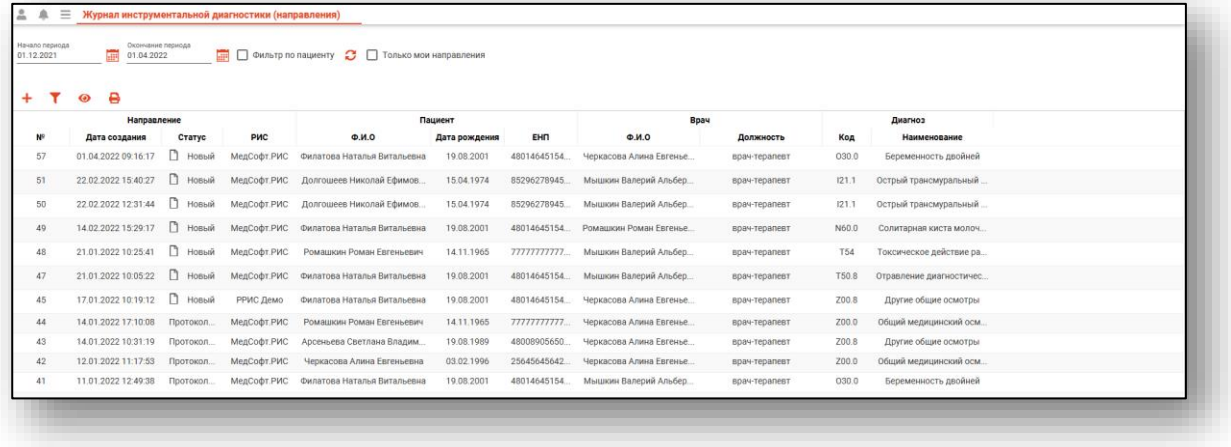

#### <span id="page-5-1"></span>**Фильтрация направлений**

При выборе фильтра «Мои записи» будут выведены только записи, созданные текущим пользователем.

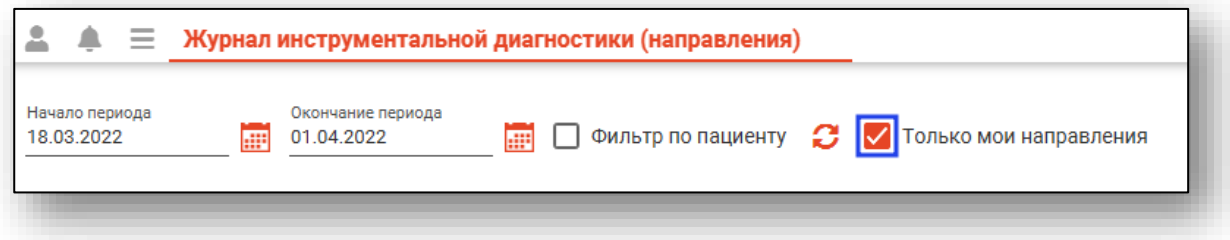

#### <span id="page-6-0"></span>**Фильтр по пациенту**

Чтобы выполнить поиск всех созданных направлений для пациента, поставьте отметку «Фильтр по пациенту» и в строке «Поиск физ.лица» осуществите поиск пациента.

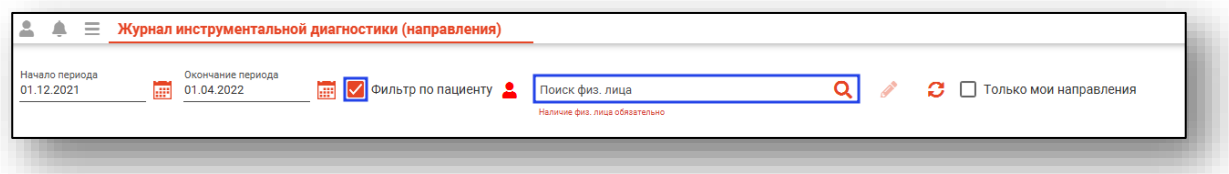

После успешного поиска пациента нажмите на кнопку «Обновить данные». В табличной части журнала будет отображены все направления, созданные для выбранного физического лица.

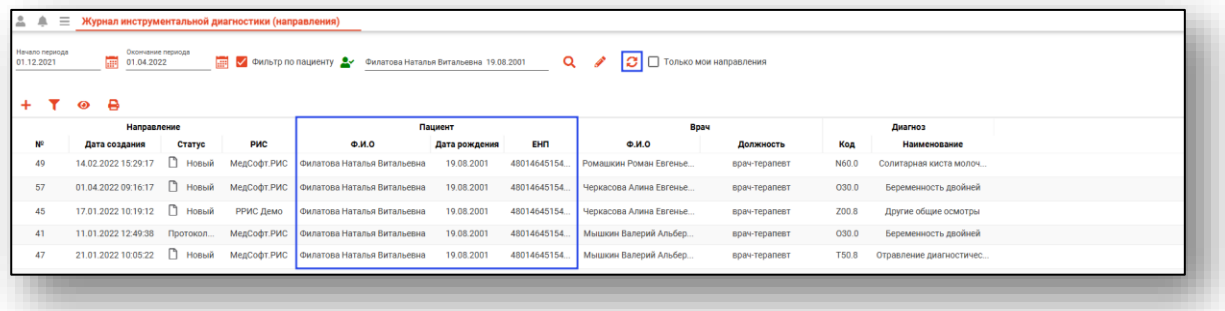

#### <span id="page-7-0"></span>**Поиск**

Также по полученной информации можно осуществить поиск. При нажатии на кнопку «Найти» откроется поле, при внесении информации в данное поле табличная часть журнала будет меняться. Поиск осуществляется по всем колонкам, соответственно будет выведена вся подходящая информация, содержащая объект поиска.

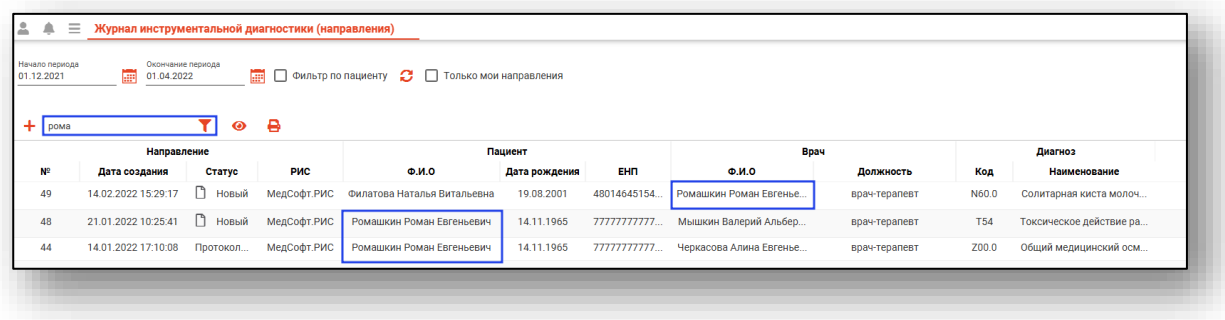

#### <span id="page-7-1"></span>**Изменение расположения колонок**

Колонки табличной части можно менять местами, при этом второстепенные колонки можно передвигать только в пределах основной. Для этого необходимо на заголовке табличной части осуществить зажатие левой кнопки мыши и переместить заголовок в необходимом направлении.

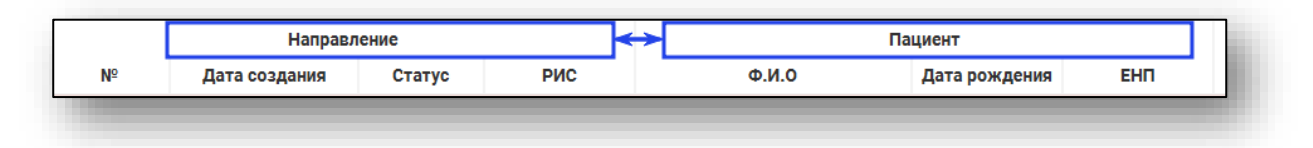

Вид табличной части изменится:

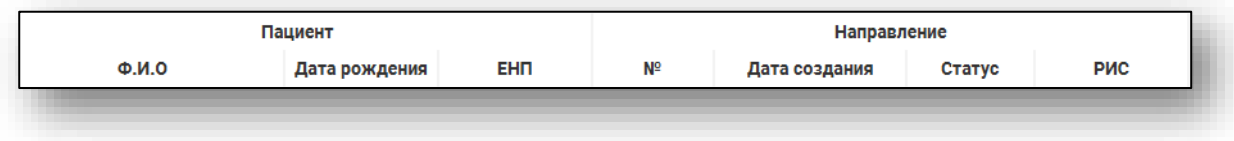

## <span id="page-8-0"></span>**Создание нового направления на инструментальную диагностику**

Чтобы создать новое направление на инструментальную диагностику, нажмите на кнопку «Создать».

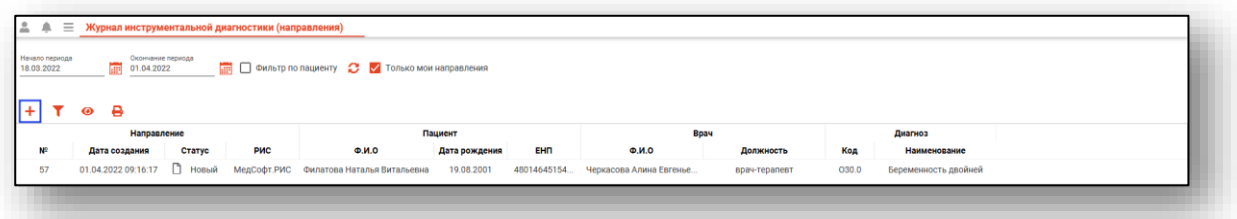

Появится окно создания нового направления.

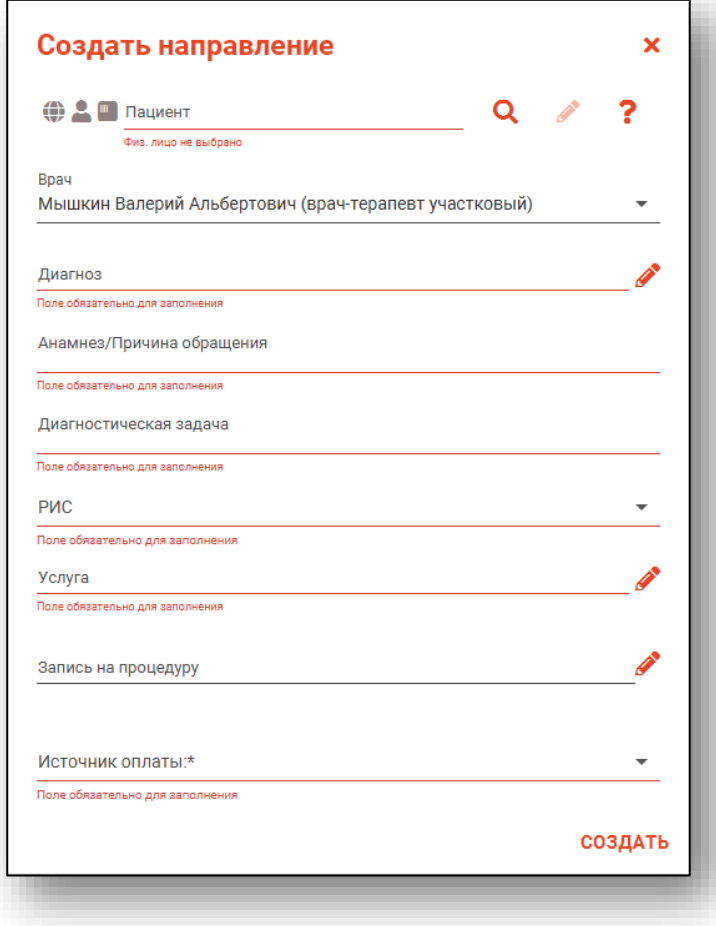

#### <span id="page-9-0"></span>**Поиск пациента**

Для добавления направления необходимо осуществить поиск пациента.

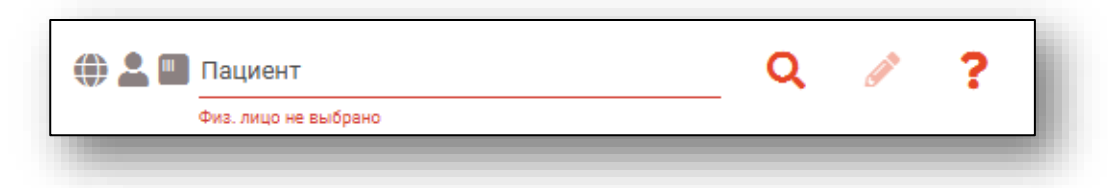

Для вызова справки при поиске физического лица нажмите на кнопку «Справка».

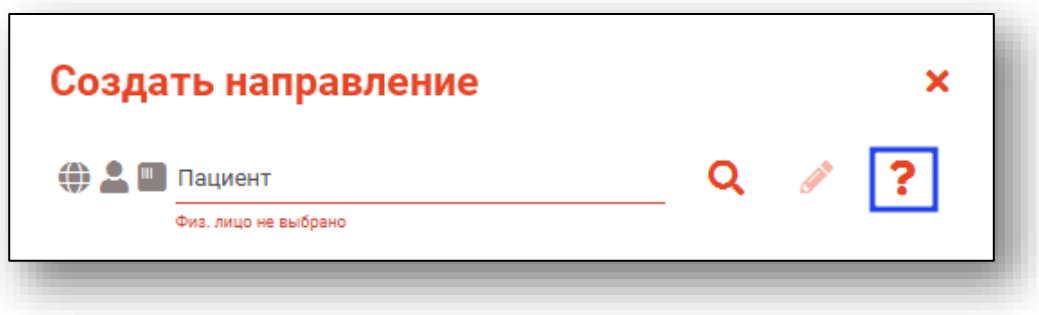

Строка поиска является универсальной, в нее можно ввести:

- номер полиса;
- номер телефона;
- СНИЛС

- серия и номер паспорта (между серией и номером должен быть пробел)

- ФИО (полное, либо частями).

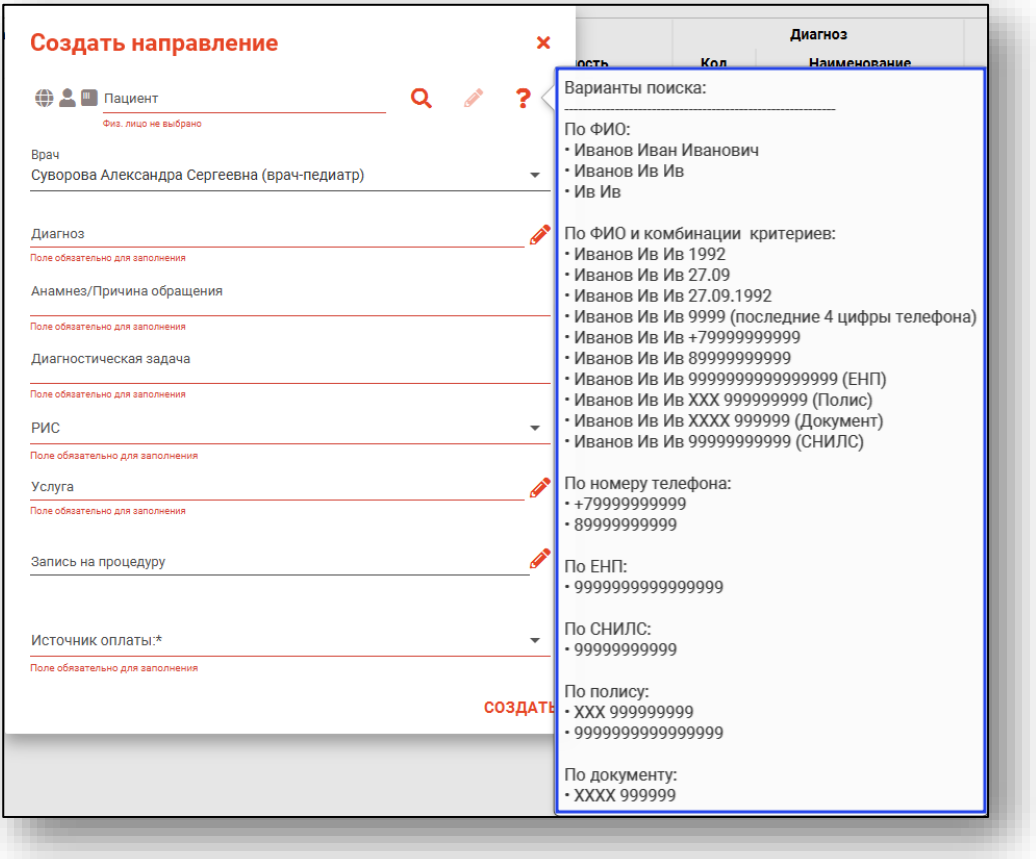

После ввода данных необходимо нажать на кнопку «Поиск».

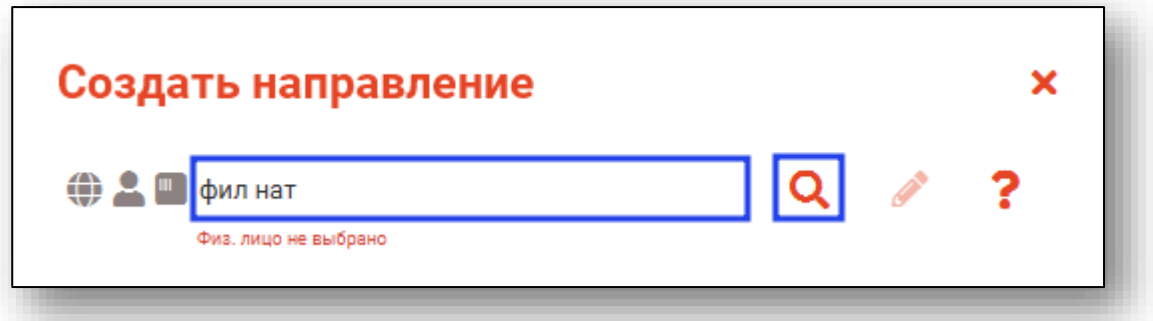

Если в системе имеется более 25 записей, удовлетворяющих условиям поиска, будет открыто окно расширенного поиска.

Полный функционал окна «Редактирование информации о физическом лице» описан в инструкции к модулю «Физические лица».

#### <span id="page-11-0"></span>**Заполнение направления**

Заполните информацию о направляющем враче, диагнозе пациента, анамнезе\причине обращения, диагностической задаче. Часть полей возможно заполнить из выпадающего списка.

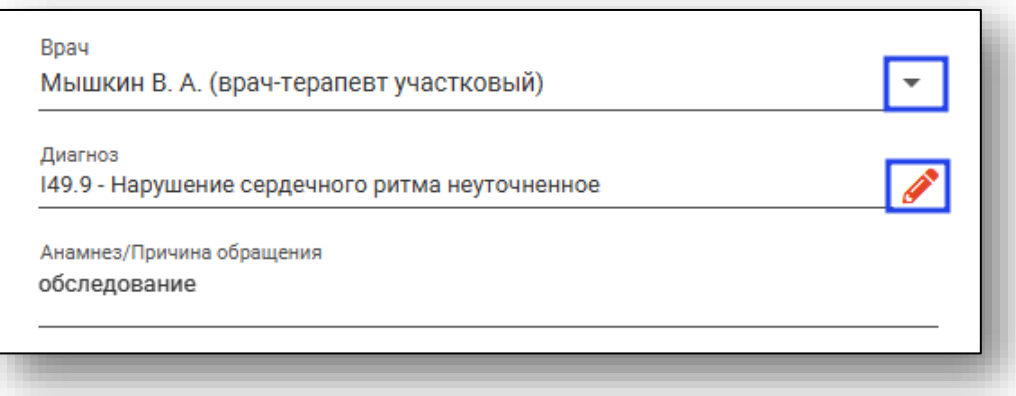

Чтобы выбрать услугу, необходимо нажать на кнопку «Выбрать значение из списка».

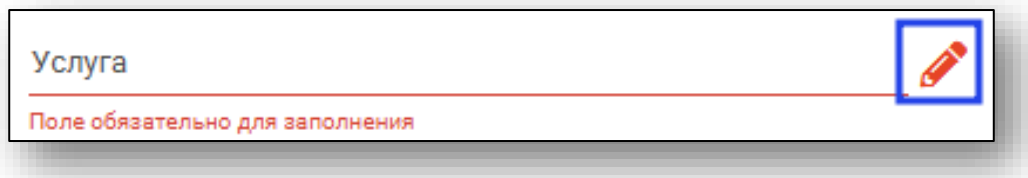

Откроется окно «Услуги». Обратите внимание, что при создании направления отображаются только услуги (исследования), которые доступны в рамках данного МО.

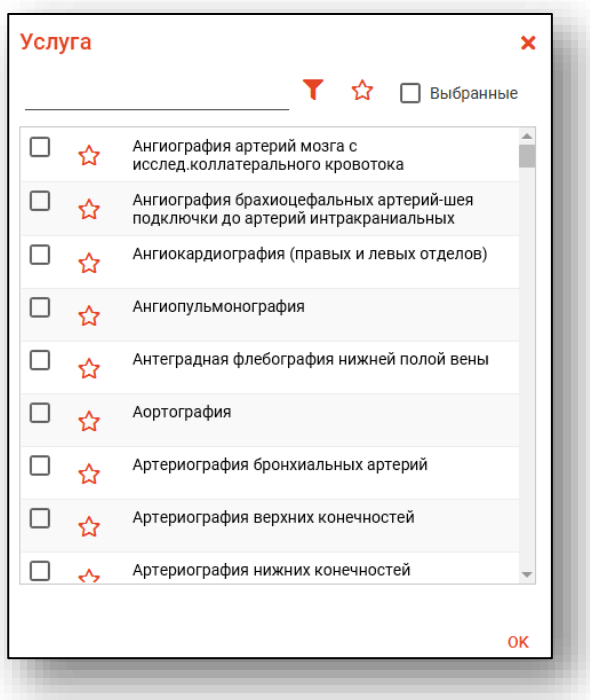

Выберите исследования из списка. Для поиска нужных услуг можно воспользоваться полем фильтрации. После выбора всех необходимых исследований нажмите кнопку «ОК».

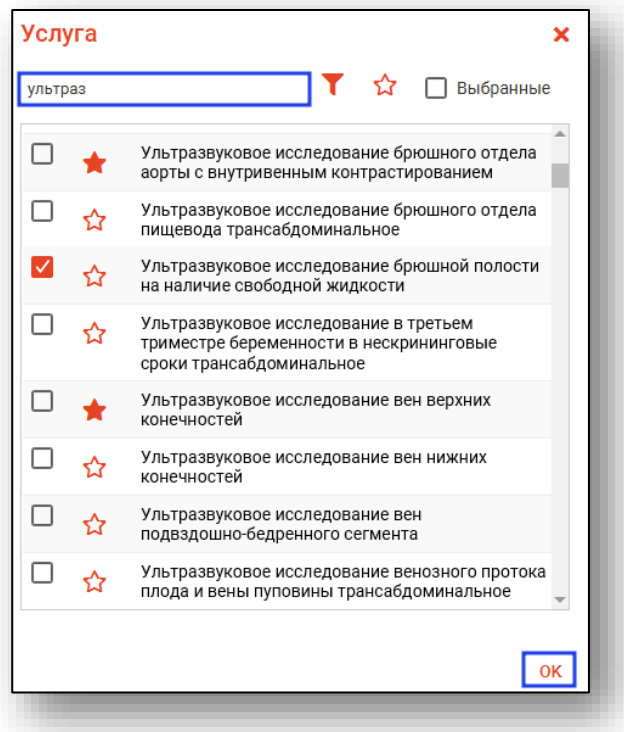

Для быстрого и удобного доступа к часто используемым назначениям воспользуйтесь кнопкой «В избранное» . Исследования, отмеченные этой пиктограммой, будут отображаться в списке избранного.

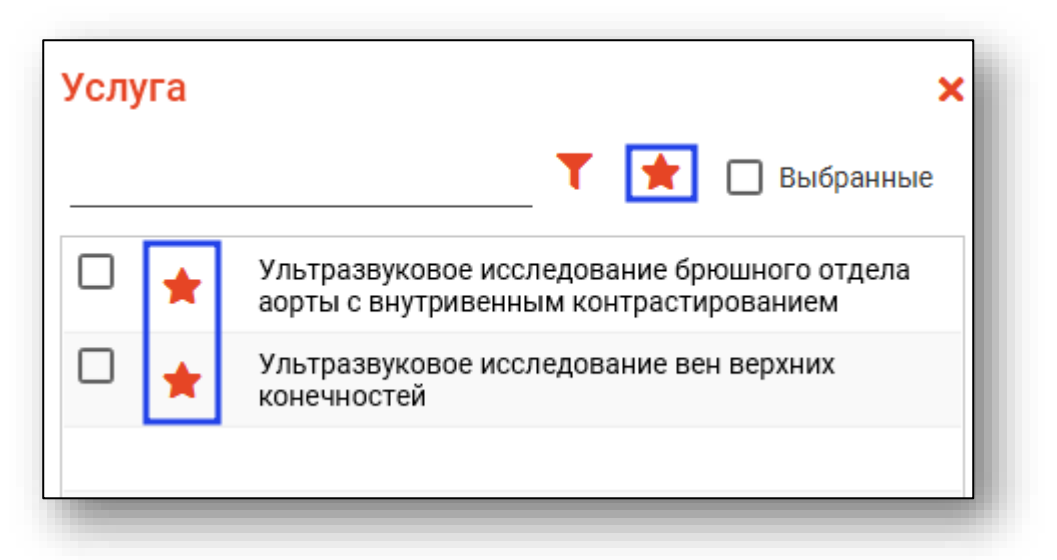

После заполнения всех полей нажмите кнопку «Создать».

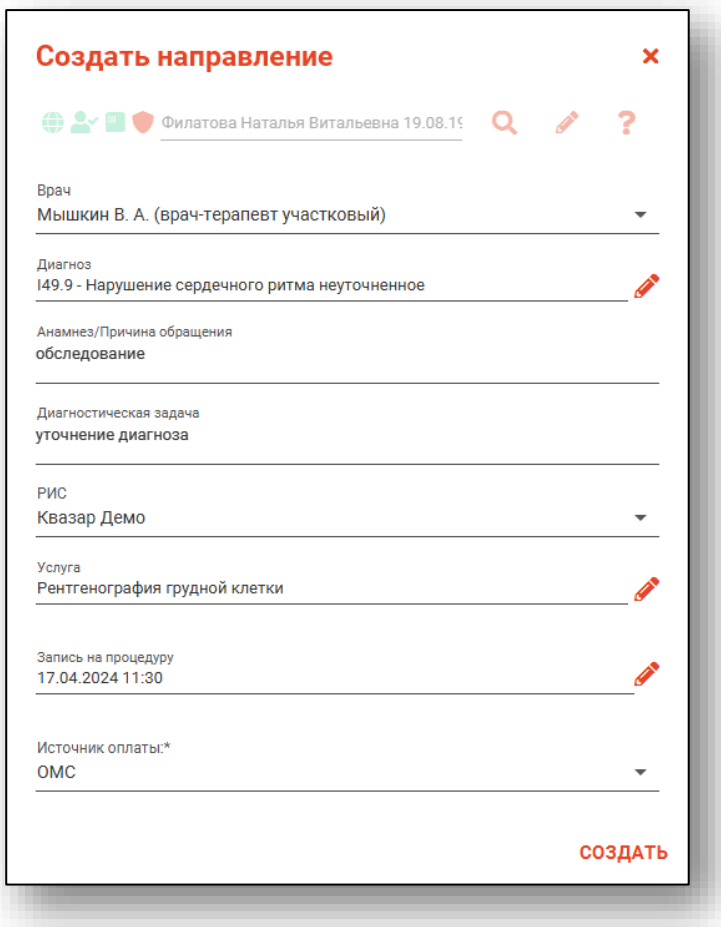

Все созданные заказы будут отображены в «Журнале инструментальной диагностики. Направления».

## <span id="page-14-0"></span>**Просмотр направления**

Чтобы просмотреть созданное направление, выберите нужное из списка одним кликом и нажмите на кнопку «Просмотр», либо откройте направление двойным кликом.

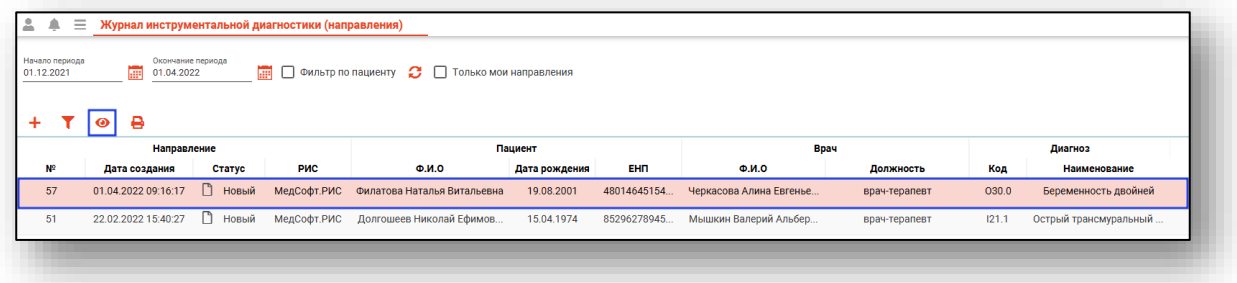

Откроется окно просмотра направления.

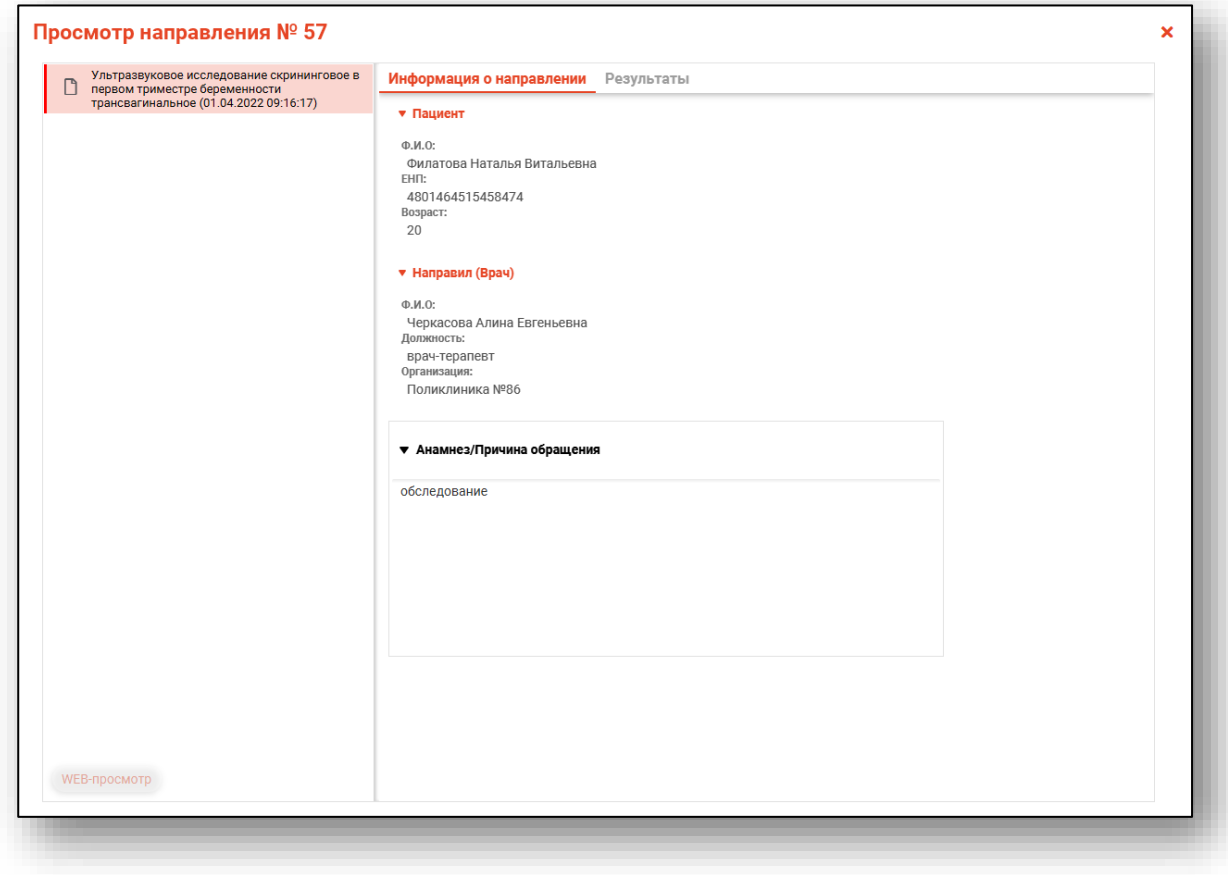

Будет загружен и выведен на экран список заказов. Слева от каждого направления отображены пиктограммы, соответствующие его статусу.

- n Новое направление
- $\mathsf{Q}$ Направление отменено
- $\overline{\mathbb{O}}$ Выполняется
- $\mathbf{L}$ Получен DICOM-файл
- $\cancel{\varnothing}$ Ожидает описание врача
- **OBAB** Протокол в работе
- Протокол утвержден
	- Запрошено экспертное мнение
	- Протокол эксперта создан и утвержден

#### <span id="page-15-0"></span>**Результаты**

Для просмотра результатов исследования по направлению, выберите из списка направление со статусом «Протоколы для всех исследований утверждены (Завершено)» двойным кликом либо нажмите на кнопку «Просмотр направления».

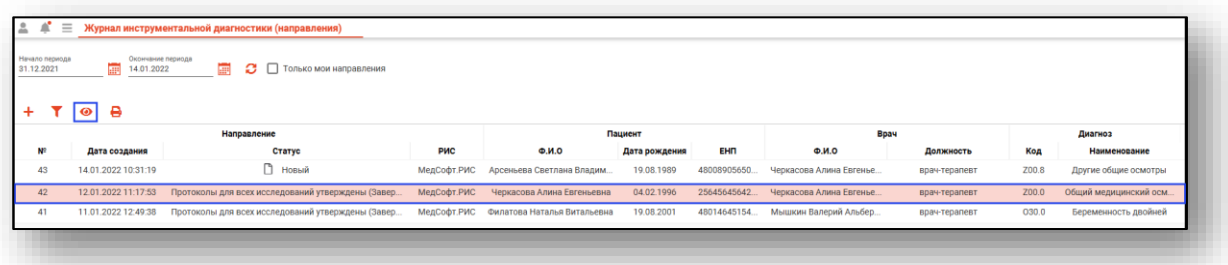

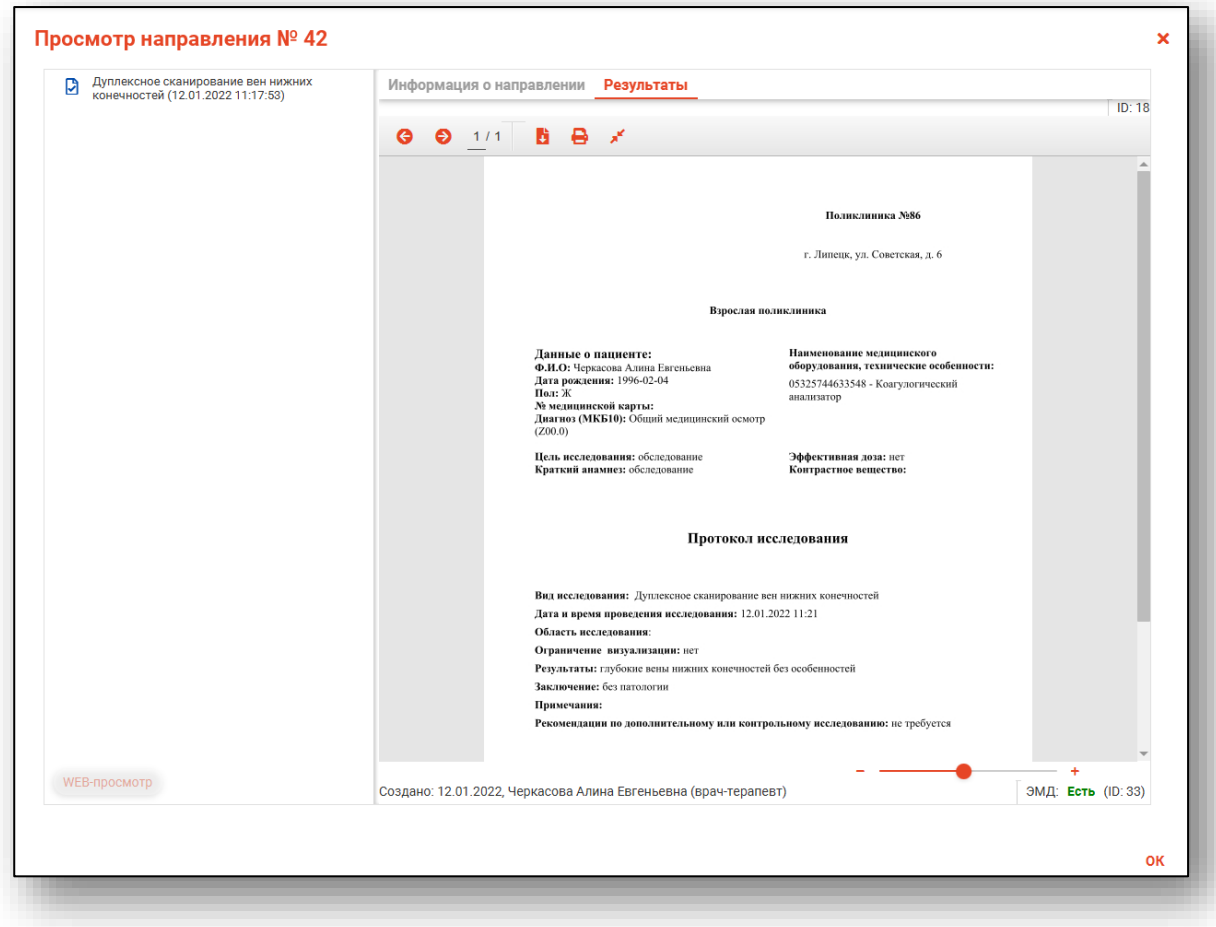

Будет открыто окно «Просмотр направления» на вкладке «Результаты».

Из вкладки «Результаты» возможно сохранить и распечатать протокол с результатом исследования.

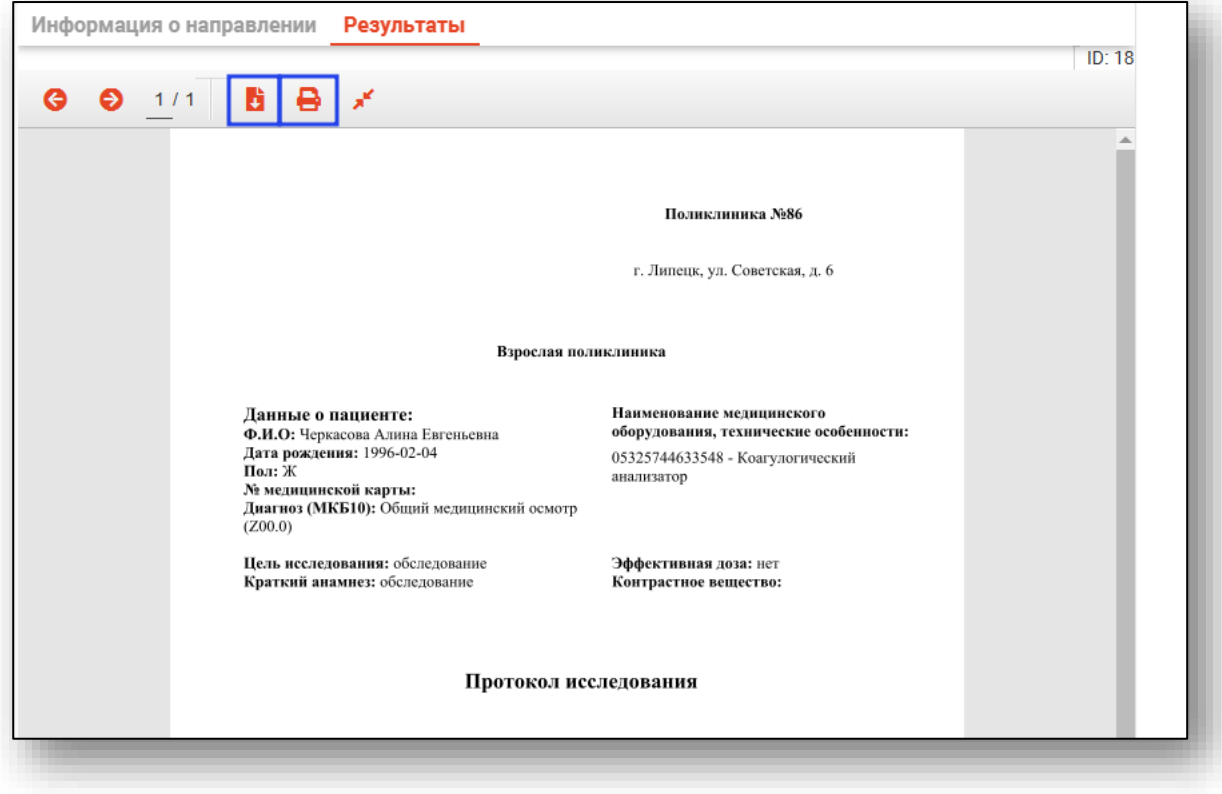

Так же во вкладке «Результаты» будет указан врач, создавший протокол исследования, и наличие ЭМД результата исследования.

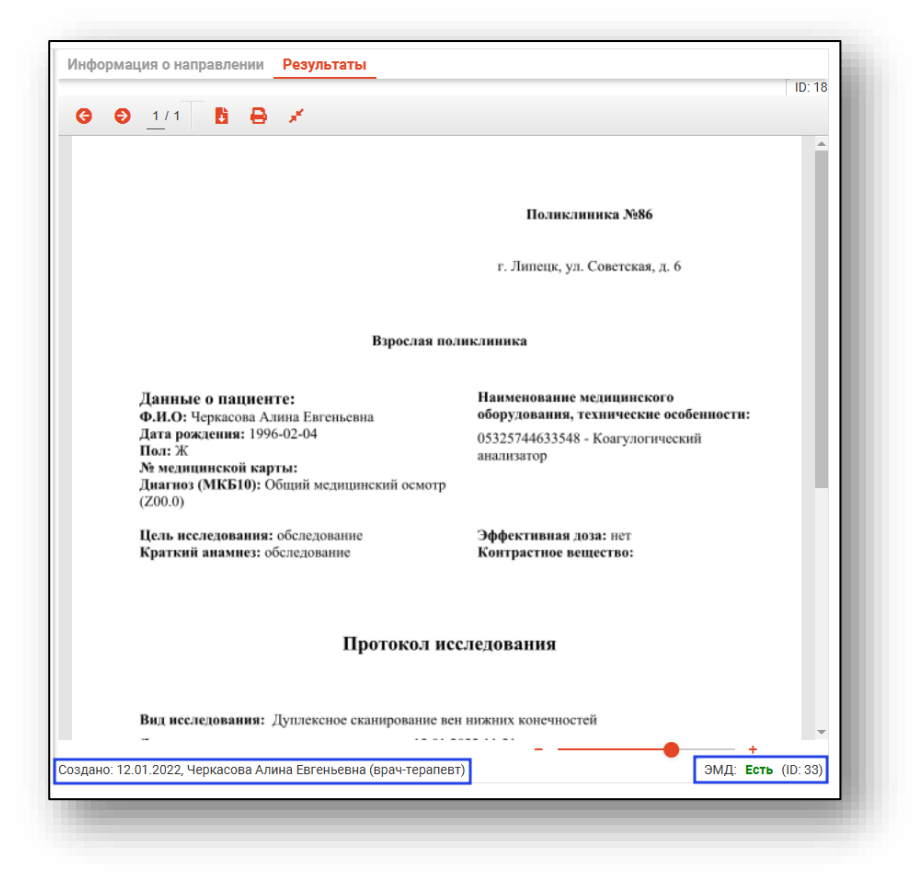

### <span id="page-19-0"></span>**Печать направления**

Чтобы распечатать направление на исследование, выберите нужное из списка одним кликом и нажмите на кнопку «Печать».

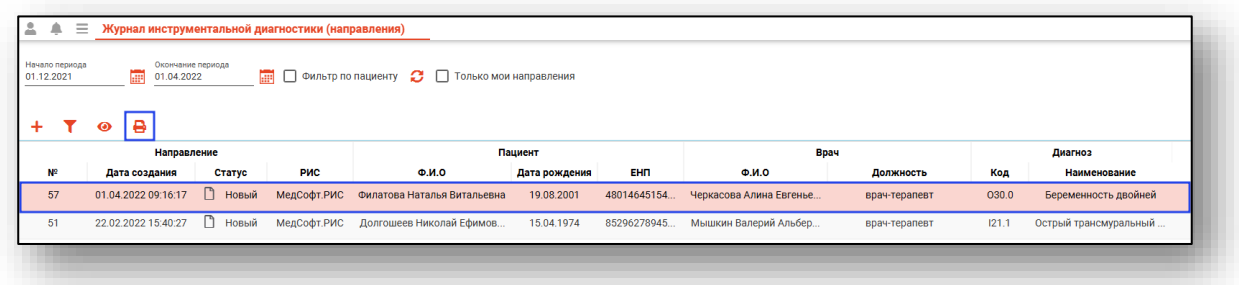

Откроется вкладка предпросмотра документа. Из данного окна можно осуществить экспорт и печать, а также увеличить или уменьшить масштаб используя соответствующие кнопки.

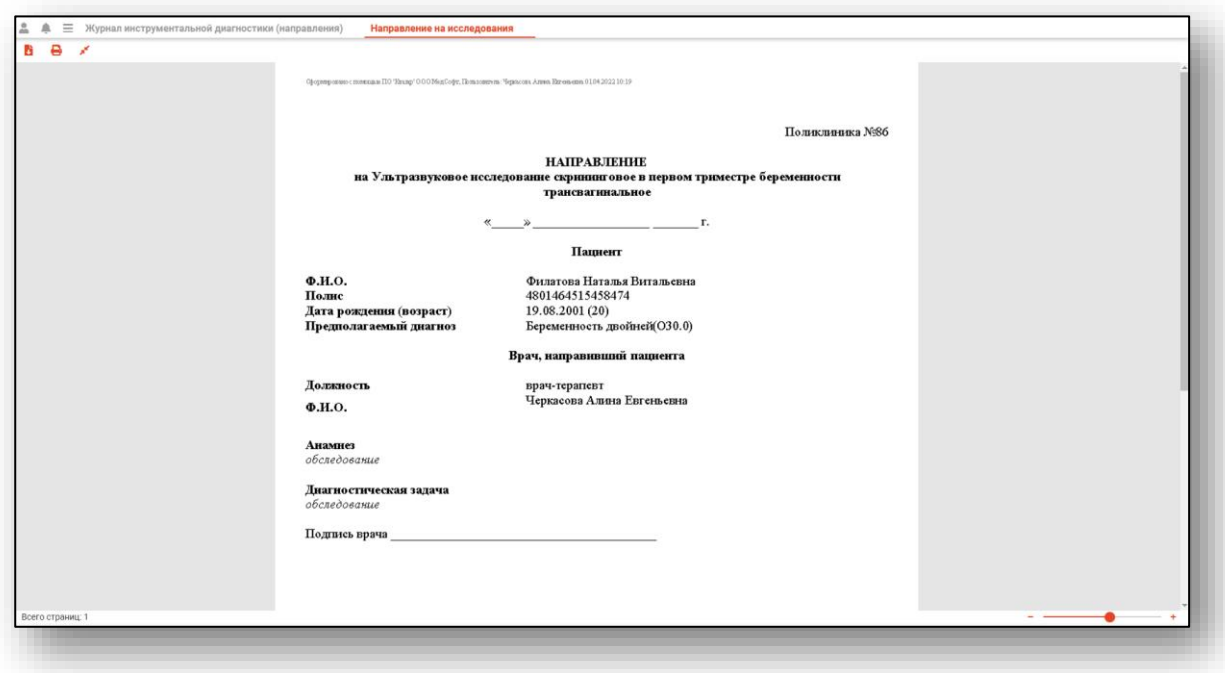